## **BAB V**

## **IMPLEMENTASI DAN PENGUJIAN**

#### **5.1 HASIL IMPLEMENTASI PROGRAM**

Pada tahap ini penulis mengimplementasikan hasil rancangan yang telah dibuat pada tahap sebelumnya. Implementasi yang dimaksud adalah proses menterjemahkan rancangan menjadi sebuah *output* yaitu berupa Sistem Informasi Promosi Berbasis Web Pada Fitri Rias Pengantin*.* Adapun hasil implementasi dari halaman *output* tersebut, adalah sebagai berikut:

1. Tampilan Halaman Utama Pengunjung

Melalui halaman utama pengunjung pengguna dapat mengakses halamanhalaman yang lain. Halaman beranda pengunjung menghubungkan pengguna ke sub sistem yang diinginkan.

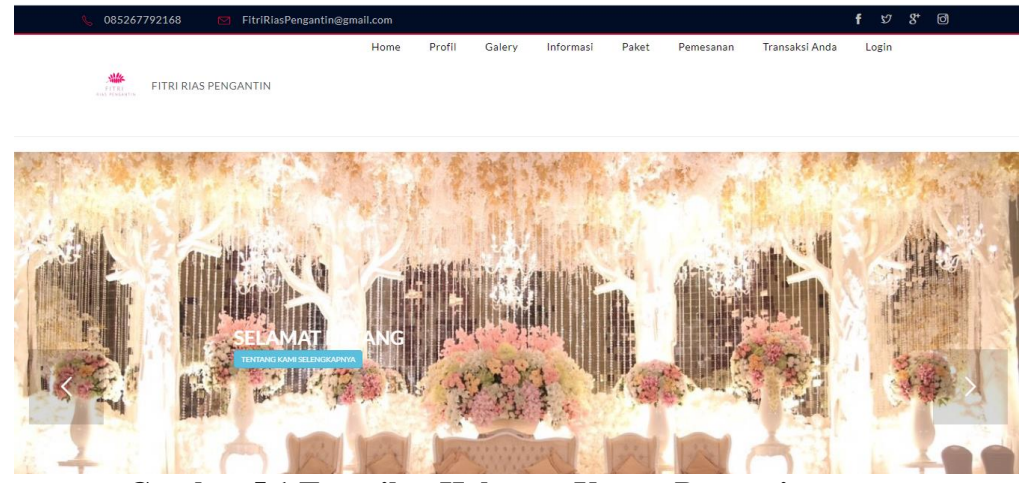

**Gambar 5.1 Tampilan Halaman Utama Pengunjung**

2. Tampilan Halaman profil

Halaman ini adalah halaman untuk melihat profil atau biodata yang ada di Fitri Rias Pengantin dan pada halaman ini hanya dapat diakses oleh pengunjung dan pelanggan.

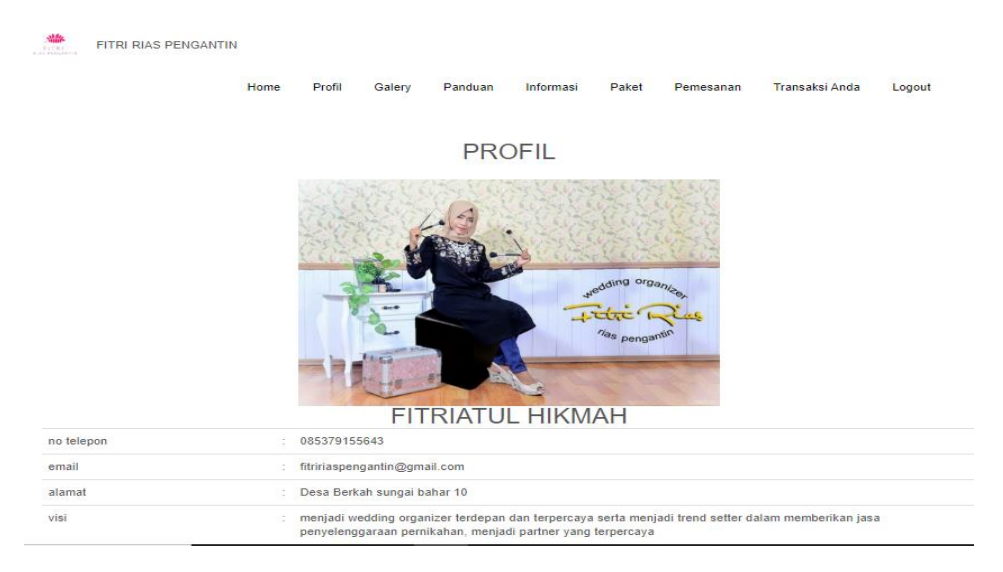

**Gambar 5.2 Tampilan Halaman Profil**

3. Tampilan Halaman Galeri

Halaman ini adalah halaman untuk melihat foto-foto yang ada di Fitri Rias Pengantin dan pada halaman ini dapat diakses oleh pengunjung Dan pelanggan.

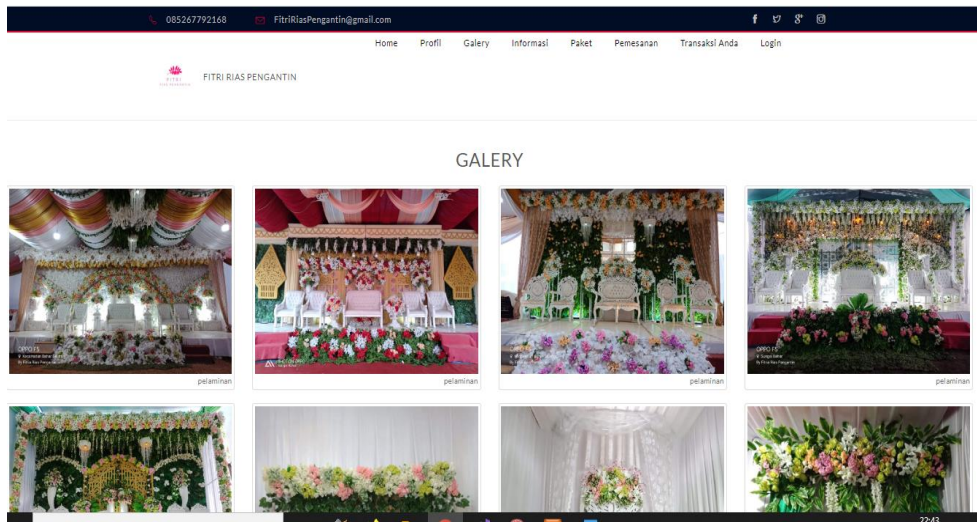

**Gambar 5.3 Tampilan Halaman Galeri**

4. Tampilan Halaman Paket

Halaman ini adalah halaman untuk melihat paket yang ada di Fitri Rias Pengantin dan pada halaman ini dapat diakses oleh pengunjung dan pelanggan.

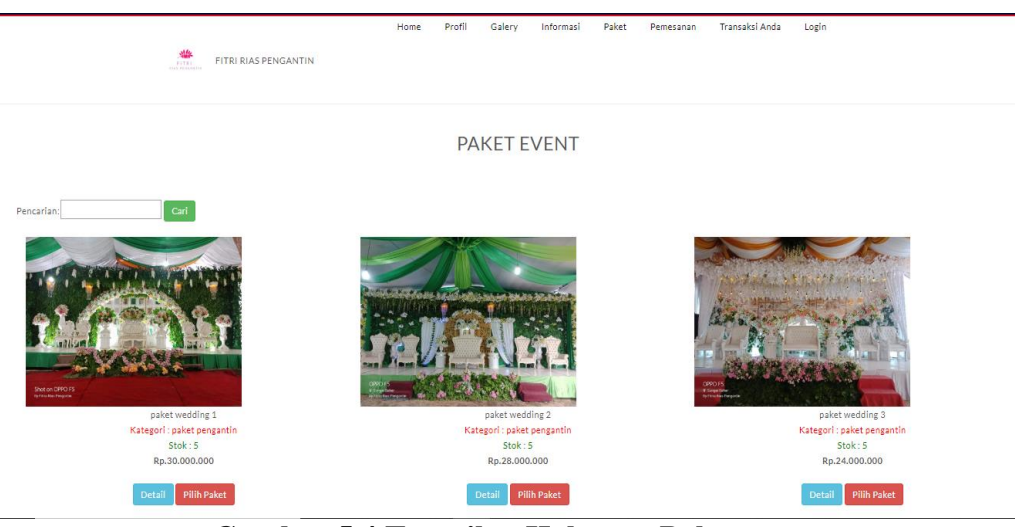

**Gambar 5.4 Tampilan Halaman Paket**

5. Tampilan Halaman pendaftaran

Sebelum melakukan pemesanan, pengunjung terlebih dahulu harus melakukan pendaftaran untuk bisa *login* kedalam sistem dan kemudian dapat melakukan pemesanan. Pengunjung dapat melakukan pendaftaran pada halaman daftar yang telah disediakan

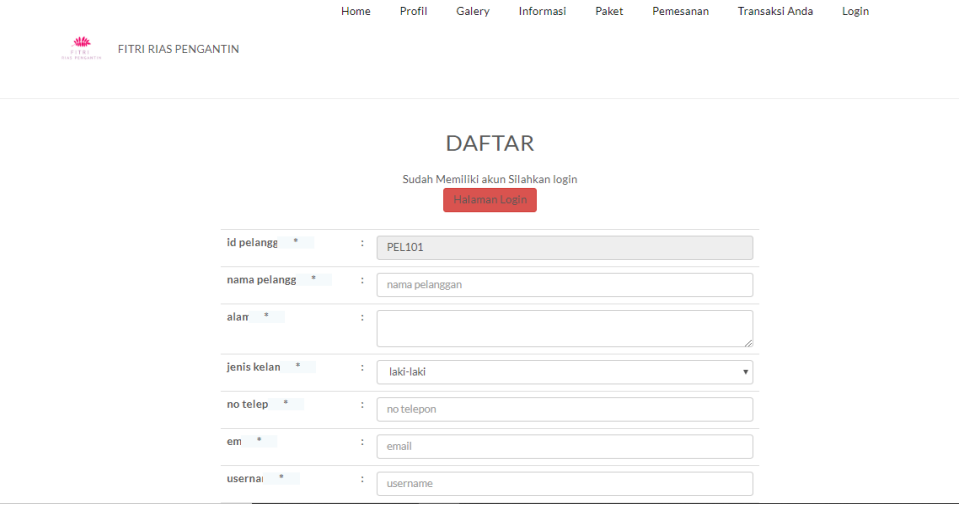

#### **Gambar 5.5 Tampilan Halaman Pendaftaran**

6. Tampilan Halaman Login Pelanggan

Pada halaman ini pelanggan meng*input*kan *username* dan *password* yang telah didaftarkan pada halaman pendftaran sebelumnya. Halaman *login*  berfungsi agar penggunjung dapat melakukan pemesanan dan proses transaksi.

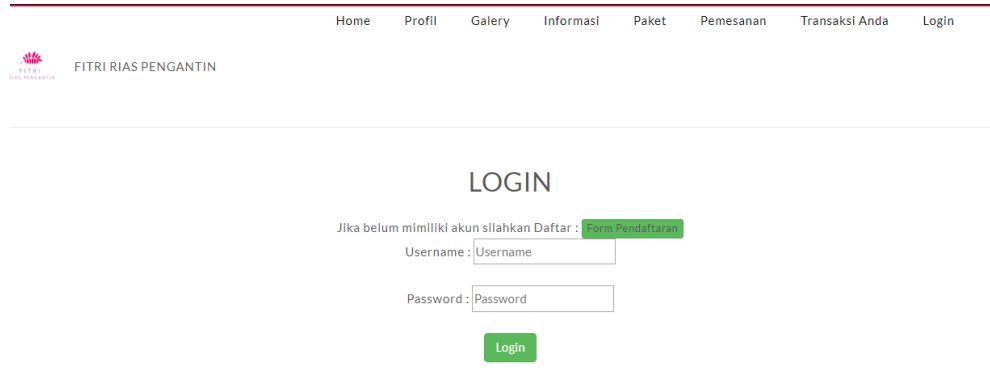

**Gambar 5.6 Tampilan Halaman Login Pelanggan**

## 7. Tampilan Halaman Transaksi

Halaman ini merupakan halaman untuk pengunjung menambah bukti transfer.

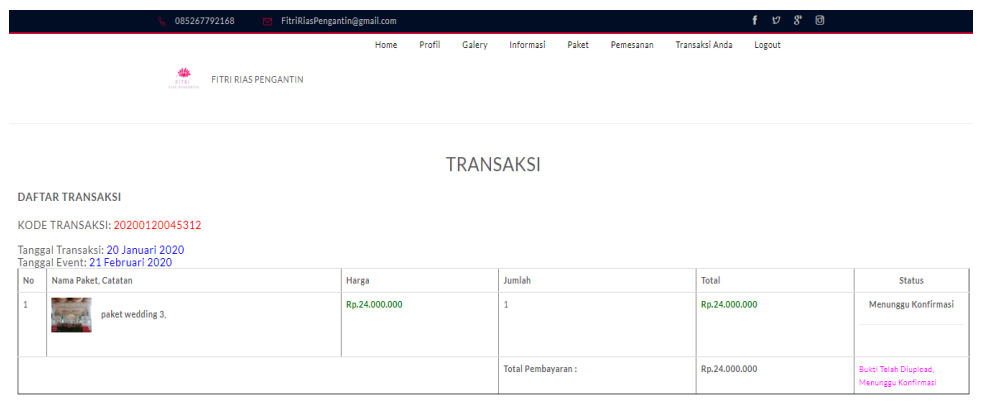

## **Gambar 5.7 Tampilan Halaman Transaksi**

#### 8. Halaman Login Admin

Halaman ini adalah halaman di mana *admin* dan *owner* dapat memasuki sistem dengan mengisikan *usernam*e dan *password,*kemudian klik login setelah itu *admin* dapat melakukan pengelolaan sistem.

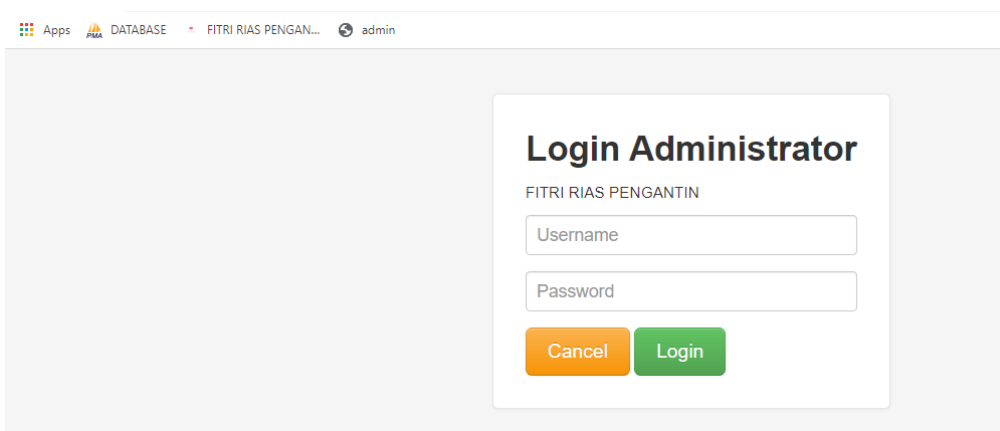

**Gambar 5.8 Login Admin**

9. Tampilan Halaman Utama *Admin*

Halaman menu utama admin merupakan halaman yang pertama kali tampil ketika admin telah berhasil *login* dan merupakan halaman utama yang digunakan oleh admin untuk mengakses halaman lainnya.

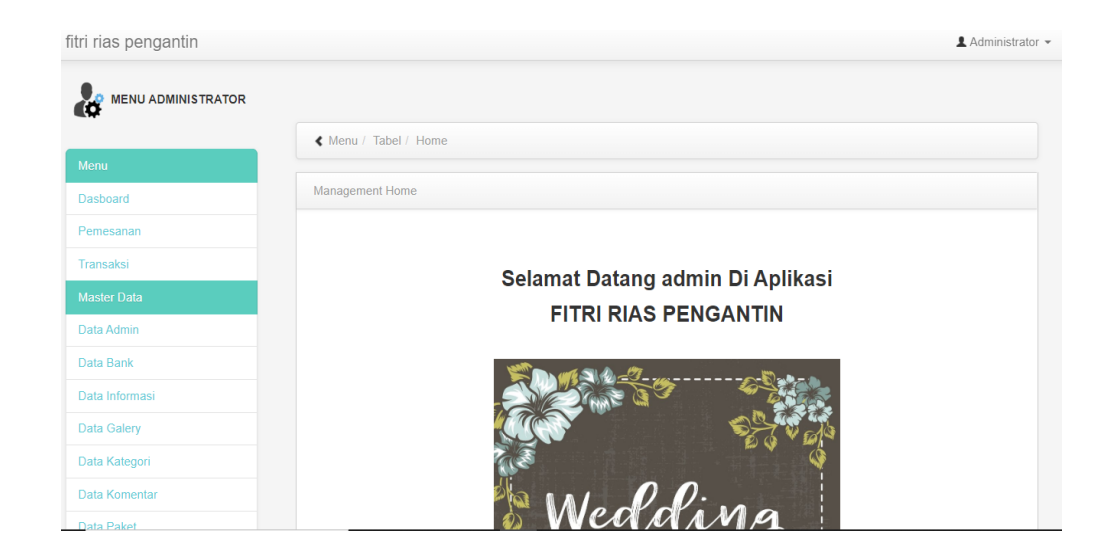

**Gambar 5.9 Tampilan Halaman utama admin**

#### 10. Halaman menu data pemesanan

Tampilan halaman data pemesanan berisikan informasi mengenai data pemesanan paket/item yang telah dilakukan oleh pelanggan dan dapat dilihat dengan lebih detail.

| fitri rias pengantin           |                                 |                                         |               |                |                |                    | ▲ Administrator –   |  |  |
|--------------------------------|---------------------------------|-----------------------------------------|---------------|----------------|----------------|--------------------|---------------------|--|--|
| <b>MENU ADMINISTRATOR</b><br>æ |                                 |                                         |               |                |                |                    |                     |  |  |
|                                | ← Menu / Tabel / Data Pemesanan |                                         |               |                |                |                    |                     |  |  |
| Menu                           |                                 |                                         |               |                |                |                    |                     |  |  |
| <b>Dasboard</b>                |                                 | Management Data Pemesanan               |               |                |                |                    |                     |  |  |
| Pemesanan                      | <b>Refresh</b>                  |                                         |               |                |                |                    |                     |  |  |
| <b>Transaksi</b>               |                                 |                                         |               |                |                |                    |                     |  |  |
| <b>Master Data</b>             | Berdasarkan:                    | id_pemesanan<br>$\overline{\mathbf{v}}$ |               |                |                |                    |                     |  |  |
| Data Admin                     | Pencarian                       | Cari                                    |               |                |                |                    |                     |  |  |
| Data Bank                      | <b>Action</b>                   | No                                      | Id pemesanan  | kode transaksi | <b>Tanggal</b> | <b>Total bayar</b> | <b>Tanggal uple</b> |  |  |
| Data Informasi                 |                                 |                                         |               |                | <b>Event</b>   |                    |                     |  |  |
| Data Galery                    | Konfirmasi<br><b>Detail</b>     | 1                                       | <b>PEM039</b> | 20200120045312 | 21<br>Februari | Rp.24.000.000      | 20 Januari 20       |  |  |
| Dota Kotogori                  | <b>Paket</b>                    |                                         |               |                | 2020           |                    |                     |  |  |

**Gambar 5.10 Tampilan Halaman menu data pemesanan**

11. Tampilan menu data transaksi

Tampilan halaman transaksi merupakan halaman yang berisikan informasi mengenai pembayaran yang sudah dilakukan oleh pelanggan. Pada halaman ini admin dapat mengubah status transaksi pelanggan dengan mengklik link detail.

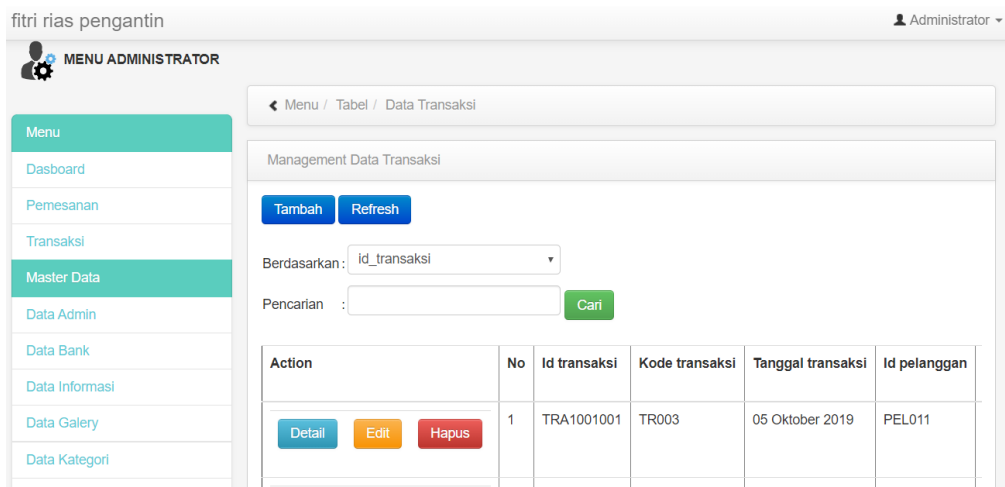

## **Gambar 5.11 Tampilan Halaman menu data transaksi**

12. Tampilan menu data admin

Tampilan halaman menu admin merupakan halaman yang digunakan oleh admin untuk mengeloh: tambah, edit, serta hapus admin.

| fitri rias pengantin                              |                                |                |                         |                  |                 | $\blacksquare$ Administrator $\blacktriangledown$ |  |  |  |
|---------------------------------------------------|--------------------------------|----------------|-------------------------|------------------|-----------------|---------------------------------------------------|--|--|--|
| <b>MENU ADMINISTRATOR</b><br>$\mathcal{C}^{\rho}$ |                                |                |                         |                  |                 |                                                   |  |  |  |
|                                                   | « Menu / Tabel / Data Admin    |                |                         |                  |                 |                                                   |  |  |  |
| Menu                                              |                                |                |                         |                  |                 |                                                   |  |  |  |
| Dasboard                                          | Management Data Admin          |                |                         |                  |                 |                                                   |  |  |  |
| Pemesanan                                         | Refresh<br><b>Tambah</b>       |                |                         |                  |                 |                                                   |  |  |  |
| Transaksi                                         | id admin                       |                | $\overline{\mathbf{v}}$ |                  |                 |                                                   |  |  |  |
| <b>Master Data</b>                                | Berdasarkan:                   |                |                         |                  |                 |                                                   |  |  |  |
| Data Admin                                        | Pencarian<br>Cari              |                |                         |                  |                 |                                                   |  |  |  |
| Data Bank                                         | <b>Action</b>                  | <b>No</b>      | <b>Id admin</b>         | <b>Hak akses</b> | <b>Username</b> | Password                                          |  |  |  |
| Data Informasi                                    |                                | 1              | adm2001001              | pemilik          | ciyit           | 1401554e54b7955956c90a7a                          |  |  |  |
| Data Galery                                       | Edit<br><b>Detail</b><br>Hapus |                |                         |                  |                 |                                                   |  |  |  |
| Data Kategori                                     | Edit<br><b>Detail</b><br>Hapus | $\overline{2}$ | admin                   | admin            | admin           | 21232f297a57a5a743894a0e                          |  |  |  |

**Gambar 5.12 Tampilan Halaman menu data admin**

## 13. Tampilan menu data bank

Tampilan halaman data bank merupakan halaman yang berisikan informasi mengenai nomor rekening yang dipunyai oleh Fitri Rias Pengantin.

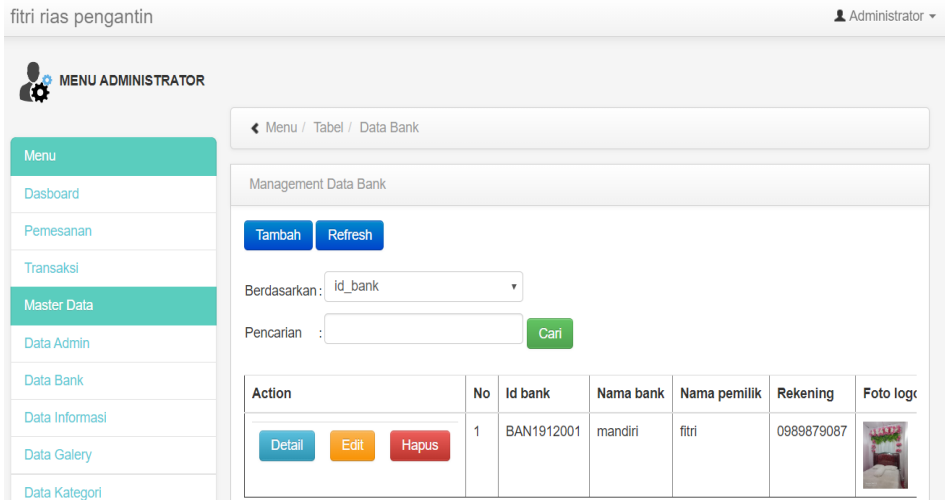

**Gambar 5.13 Tampilan Halaman menu data bank**

14. Tampilan halaman menu galeri

Tampilan halaman galeri paket merupakan halaman yang berisikan informasi mengenai dokumentasi gambar dekorasi pernikahan yang bisa dihapus atau ditambahkan

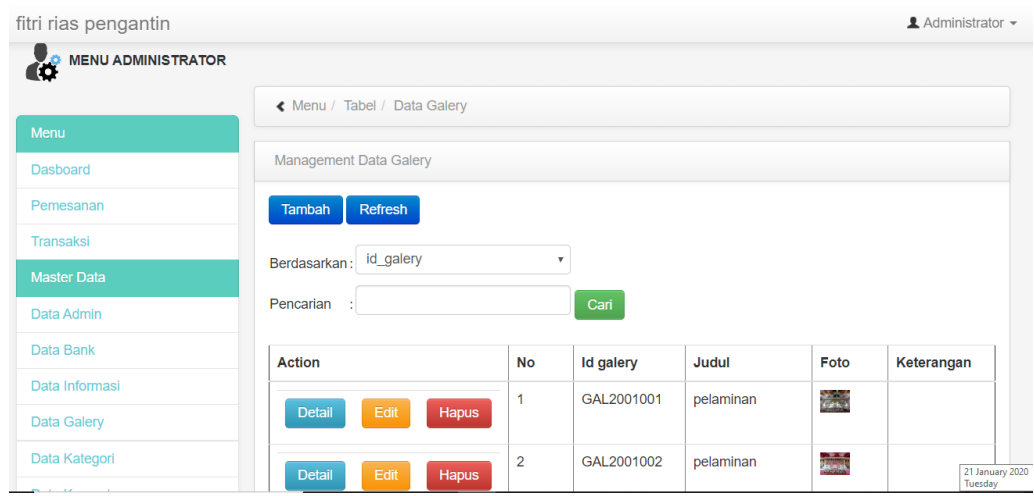

## **Gambar 5.14 Tampilan Halaman Menu Galeri**

#### 15. Tampilan Halaman Menu Kategori

Tampilan halaman menu galeri merupakan halaman yang berisikan informasi mengenai kategori apa saja yang ada pada Fitri Rias Pengantin.

| fitri rias pengantin           |                                   |                |                    |                 | <b>1</b> Administrator ▼ |  |  |  |  |
|--------------------------------|-----------------------------------|----------------|--------------------|-----------------|--------------------------|--|--|--|--|
| æ<br><b>MENU ADMINISTRATOR</b> |                                   |                |                    |                 |                          |  |  |  |  |
|                                | « Menu / Tabel / Data Kategori    |                |                    |                 |                          |  |  |  |  |
| Menu                           |                                   |                |                    |                 |                          |  |  |  |  |
| <b>Dasboard</b>                | Management Data Kategori          |                |                    |                 |                          |  |  |  |  |
| Pemesanan                      | Tambah<br>Refresh                 |                |                    |                 |                          |  |  |  |  |
| <b>Transaksi</b>               |                                   |                |                    |                 |                          |  |  |  |  |
| <b>Master Data</b>             | id_kategori<br>۳.<br>Berdasarkan: |                |                    |                 |                          |  |  |  |  |
| Data Admin                     | Cari<br>Pencarian                 |                |                    |                 |                          |  |  |  |  |
| Data Bank                      | <b>Action</b>                     | No             | <b>Id kategori</b> | Kategori        |                          |  |  |  |  |
| Data Informasi                 |                                   | 1              | KAT1912001         | paket pengantin |                          |  |  |  |  |
| <b>Data Galery</b>             | Edit<br>Hapus<br><b>Detail</b>    |                |                    |                 |                          |  |  |  |  |
| Data Kategori                  | Edit<br>Hapus<br><b>Detail</b>    | $\overline{2}$ | KAT2001002         | dekorasi akad   |                          |  |  |  |  |
| we have a serious contract.    |                                   |                |                    |                 |                          |  |  |  |  |

**Gambar 5.15 Tampilan Halaman Menu Kategori**

16. Tampilan Halaman Menu Data Paket

Tampilan halaman menu paket merupakan halaman yang berisikan informasi mengenai pilihan paket pernikahan yang disediakan oleh Fitri Rias Pengantin. Pada halaman ini juga terdapat link untuk edit dan hapus paket pernikahan yang diinginkan.

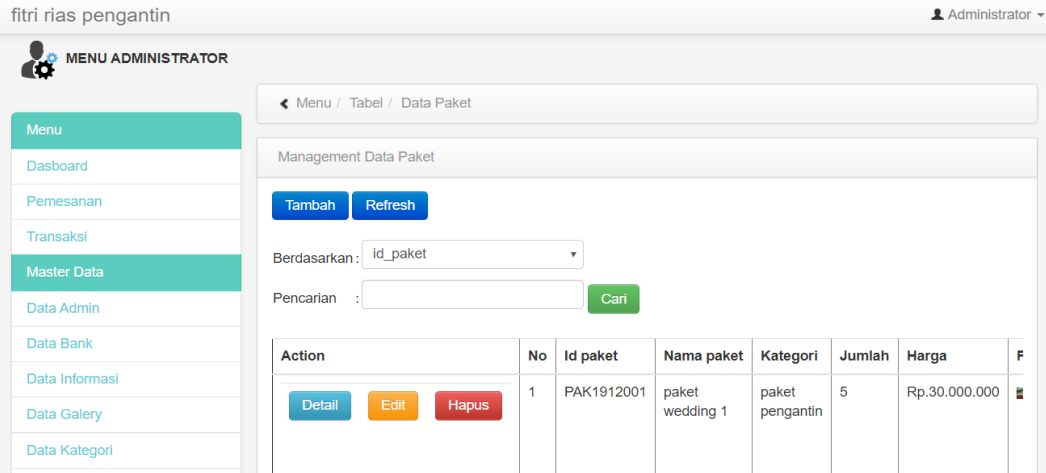

**Gambar 5.16 Tampilan Halaman Menu Paket**

17. Tampilan Halaman Menu Data Pelanggan

Halaman ini merupakan halaman yang akan tampil apabila admin mengklik menu data pelanggan, dihalaman ini admin dapat menambah, mengubah, dan menghapus data pelanggan pada Fitri Rias Pengantin.

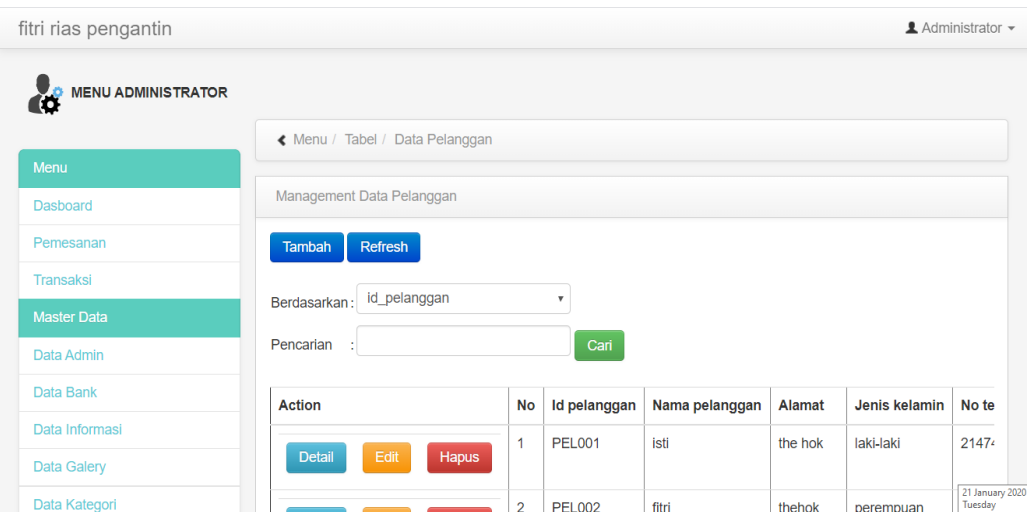

**Gambar 5.17 Tampilan Halaman Menu Data Pelanggan**

#### 18. Tampilan Halaman Menu Data Profil

Halaman ini merupakan halaman yang akan tampil apabila admin mengklik menu data profil, dihalaman ini admin dapat menambah, mengubah, dan menghapus data profil pada Fitri Rias Pengantin.

| fitri rias pengantin             |                                |             |                           |                            |             |            | $\triangle$ Administrator $\sim$ |
|----------------------------------|--------------------------------|-------------|---------------------------|----------------------------|-------------|------------|----------------------------------|
| <b>MENU ADMINISTRATOR</b><br>is. |                                |             |                           |                            |             |            |                                  |
|                                  | « Menu / Tabel / Data Profil   |             |                           |                            |             |            |                                  |
| Menu                             |                                |             |                           |                            |             |            |                                  |
| <b>Dasboard</b>                  | Management Data Profil         |             |                           |                            |             |            |                                  |
| Pemesanan                        | Refresh<br>Tambah              |             |                           |                            |             |            |                                  |
| Transaksi                        |                                |             |                           |                            |             |            |                                  |
| <b>Master Data</b>               | Berdasarkan: id_profil         |             | $\boldsymbol{\mathrm{v}}$ |                            |             |            |                                  |
| Data Admin                       | Pencarian                      |             | Cari                      |                            |             |            |                                  |
| Data Bank                        | <b>Action</b>                  | No          | <b>Id profil</b>          | <b>Nama</b>                | Gambar      | No telepon | <b>Email</b>                     |
| Data Informasi                   |                                |             |                           |                            |             |            |                                  |
| <b>Data Galery</b>               | Edit<br>Hapus<br><b>Detail</b> | $\mathbf 1$ | PRO2001001                | Fitriatul<br><b>Hikmah</b> | <b>AGEN</b> | 2147483647 | fitririaspengantin@c             |
| Data Kategori                    |                                |             |                           |                            |             |            |                                  |

**Gambar 5.18 Tampilan Halaman Menu Data Profil**

#### 19. Tampilan Halaman Transaksi

Tampilan halaman transaksi merupakan halaman yang berisikan informasi mengenai pembayaran yang sudah dilakukan oleh pelanggan. Pada halaman ini admin dapat mengubah status transaksi pelanggan dengan mengklik link detail.

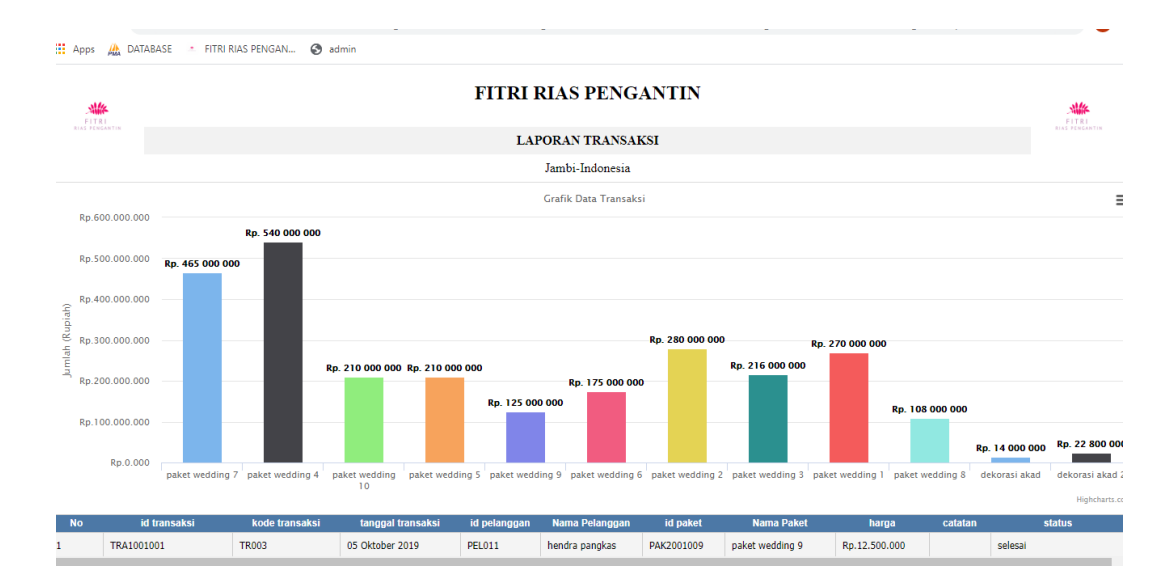

**Gambar 5.19 Tampilan Halaman Transaksi**

#### **5.2 PENGUJIAN PERANGKAT LUNAK SISTEM**

Pengujian perangkat lunak adalah tahap pengujian hasil rancangan yang telah dibuat. Penulis melakukan tahap pengujian dengan menggunakan *Black Box Testing*  yang difokuskan pada pengujian dari fungsi-fungsi yang ada pada sistem.

Hasil dari pengujian penulis sajikan pada table-tabel berikut:

1. Pengujian Fungsi Sistem Login

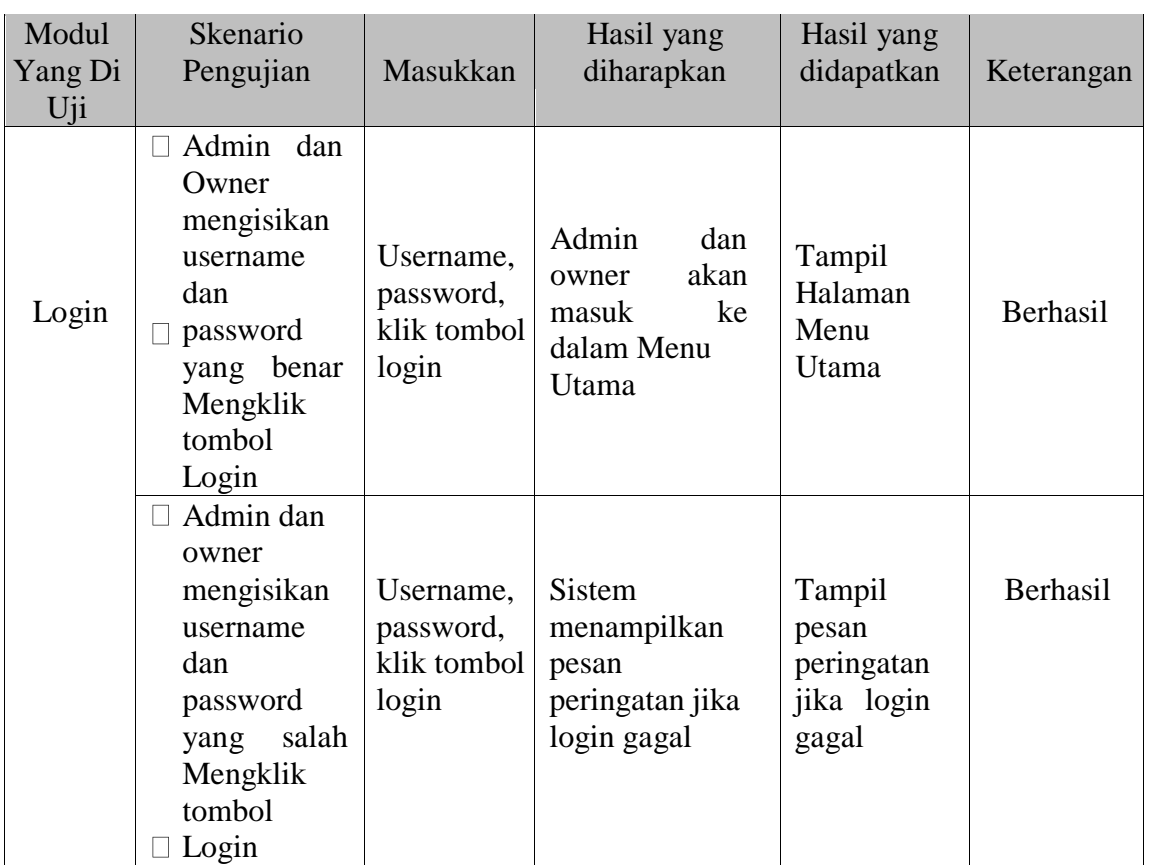

# **Tabel 5.1 Pengujian Fungsi pada Sistem Login**

2. Pengujian Fungsi Sistem Mengubah Data Admin

# **Tabel 5.2 Pengujian Fungsi pada Sistem Mengubah Data Admin**

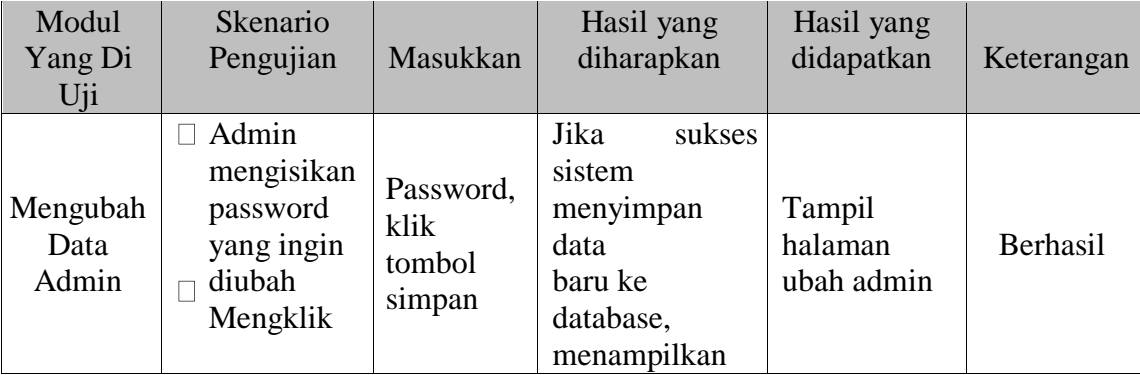

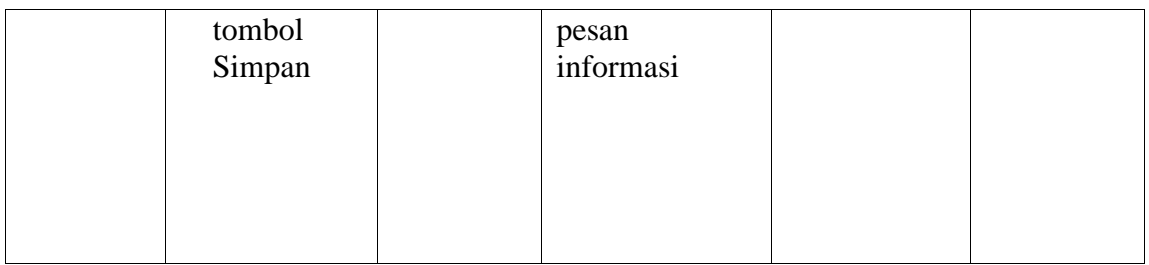

# 3. Pengujian Fungsi Sistem Mengelola Galeri

# **Tabel 5.3 Pengujian Fungsi pada Sistem Mengelola Galeri**

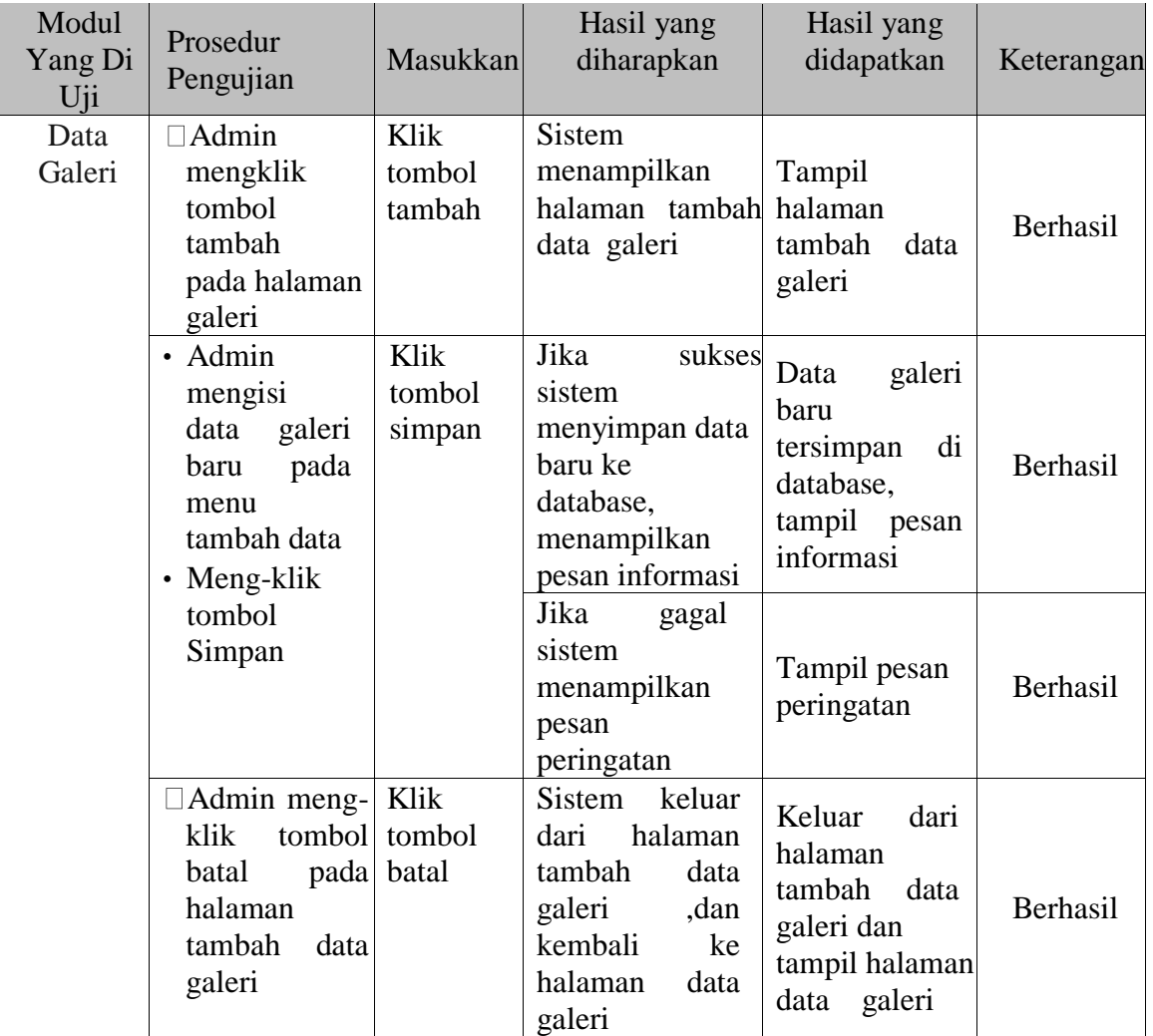

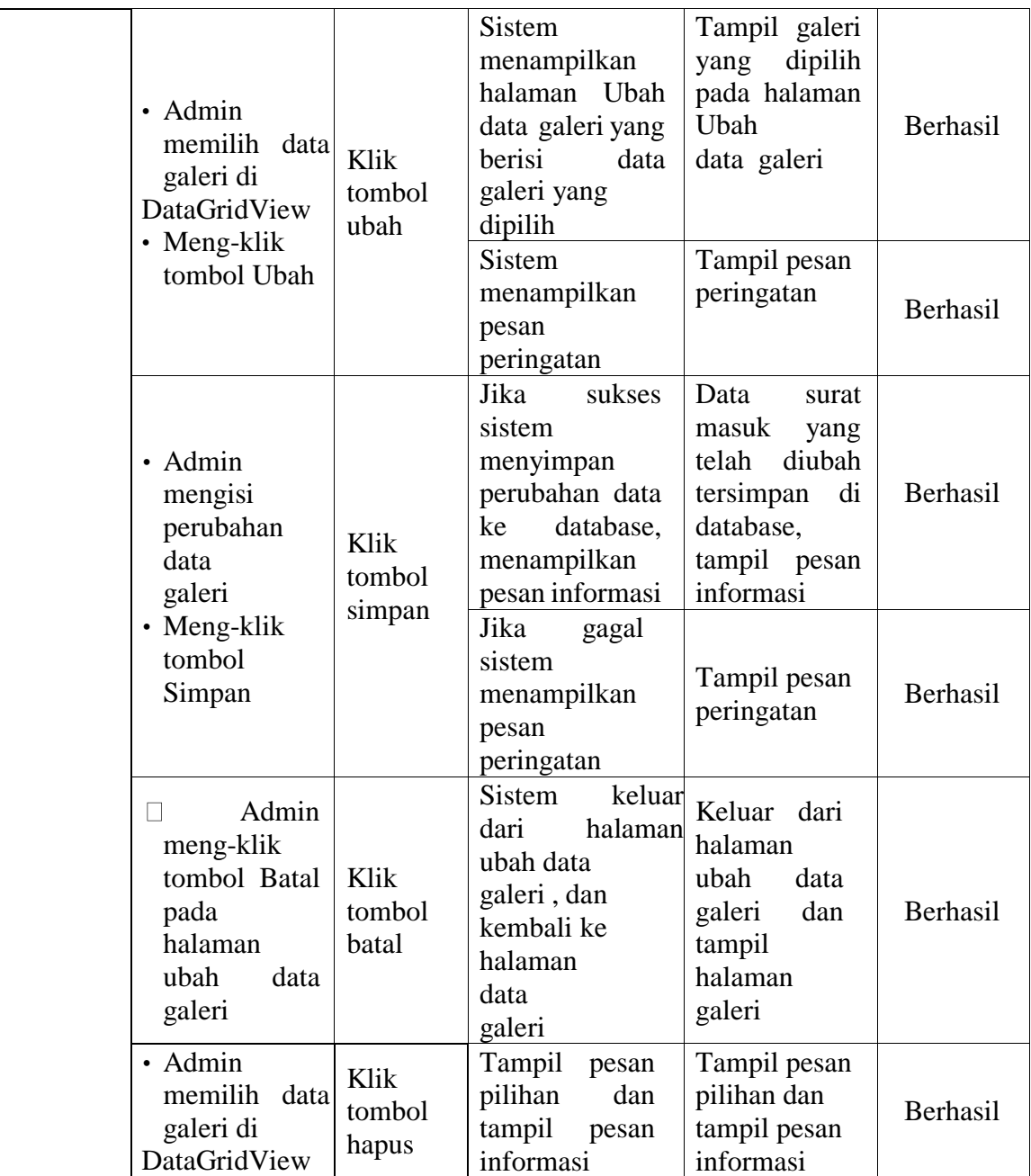

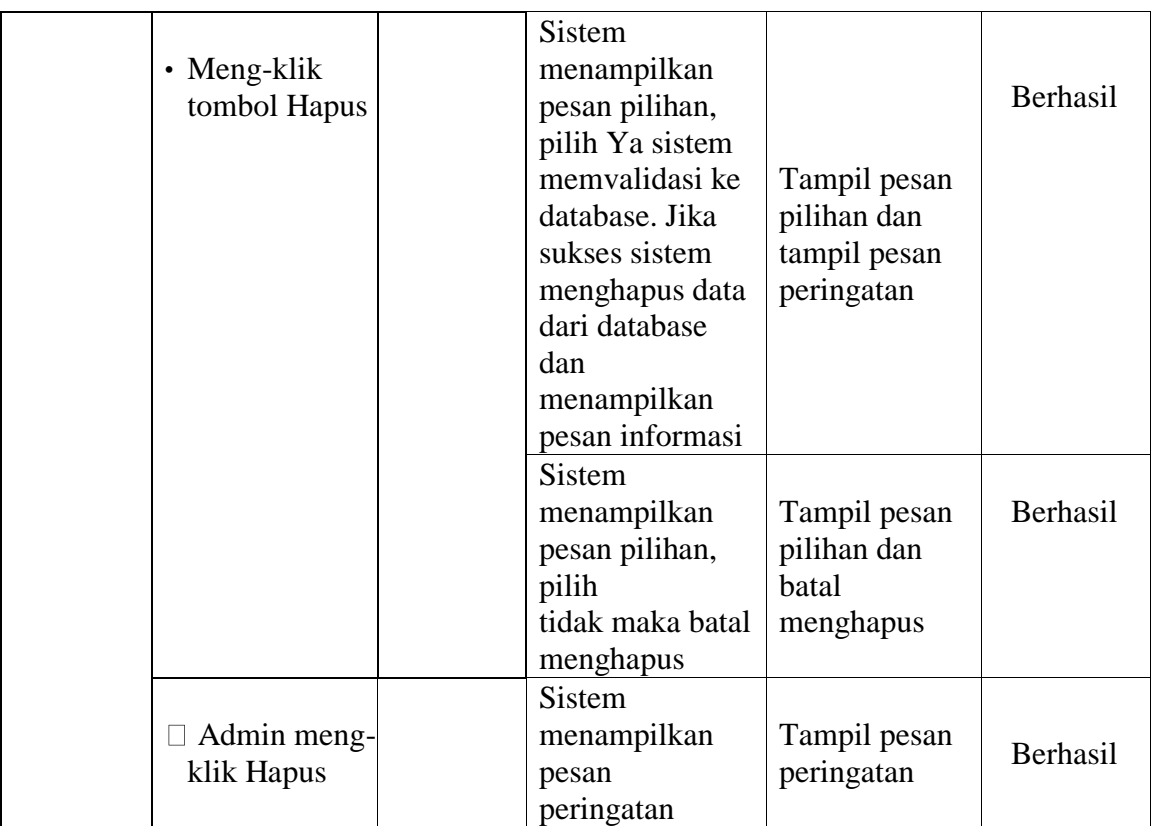

## 4. Pengujian Modul Data Kategori

Pengujian menu data kategori digunakan untuk memastikan bahwa halaman menu kategori makanan dan minuman pada Halaman Admin telah dapat digunakan dengan baik dan sesuai dengan fungsinya.

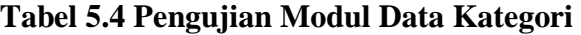

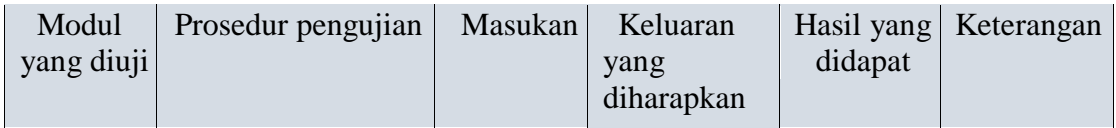

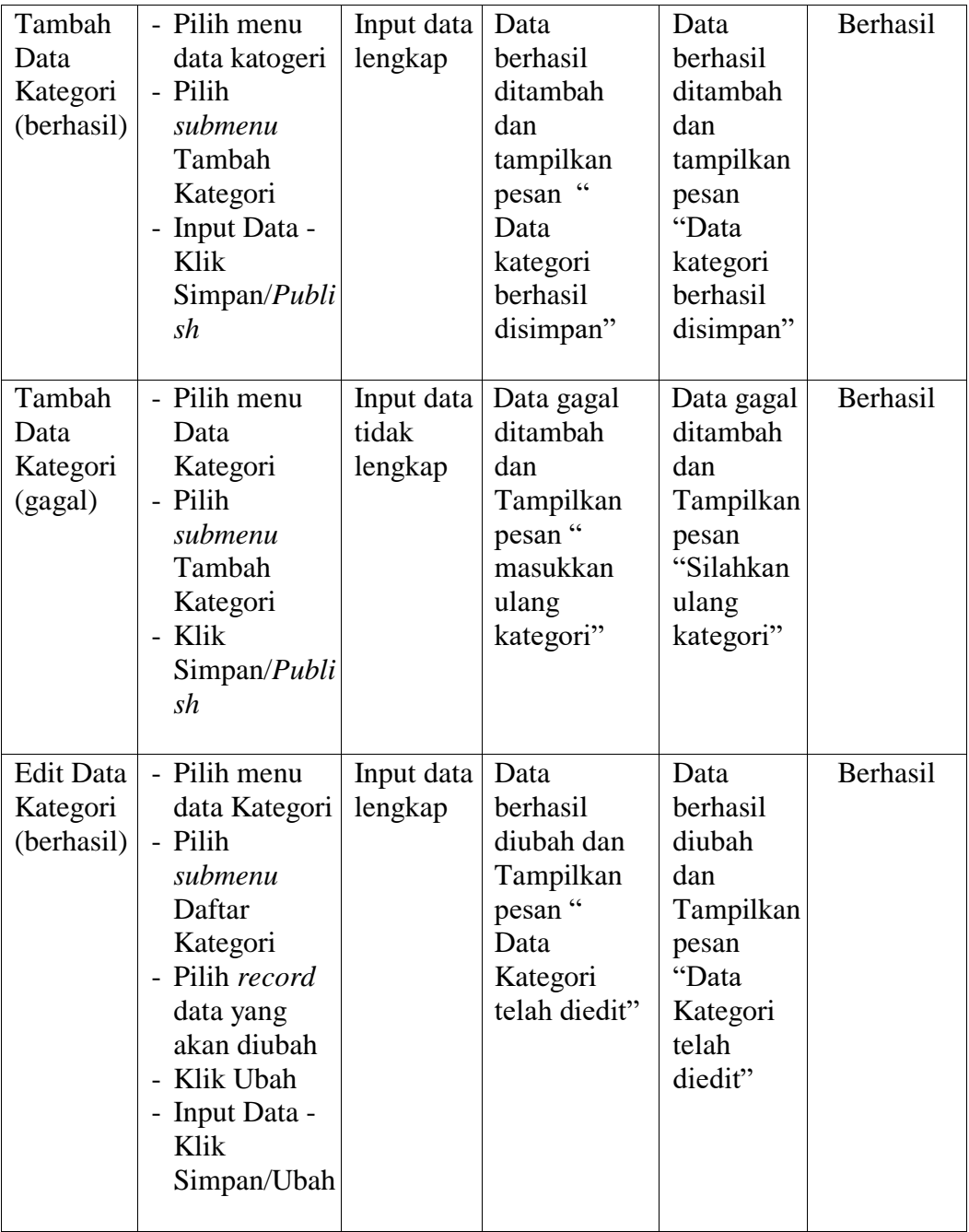

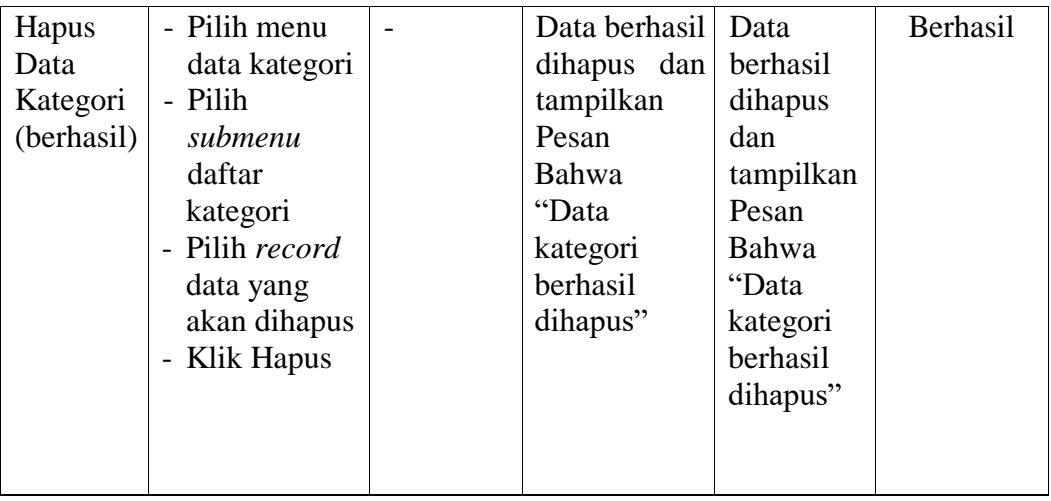

5. Pengujian Fungsi Sistem Mengelola Paket

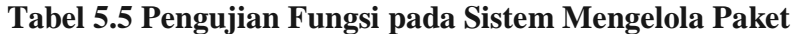

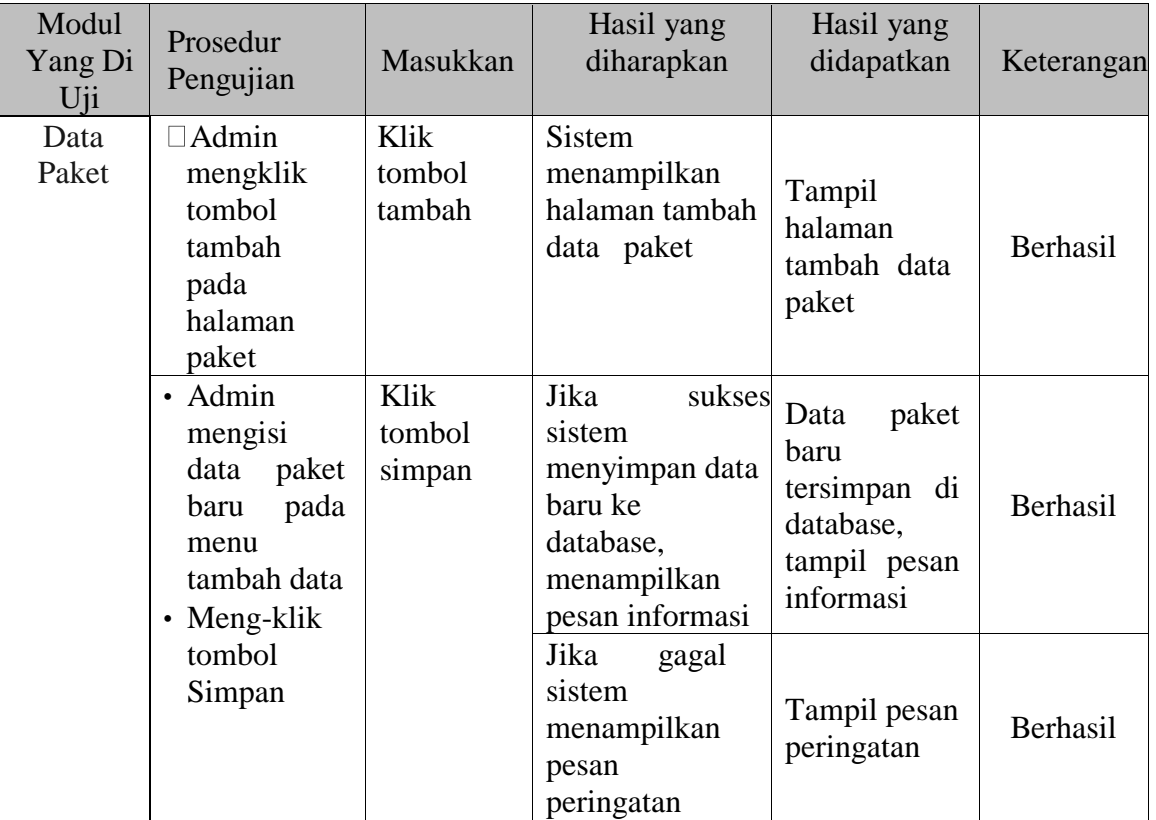

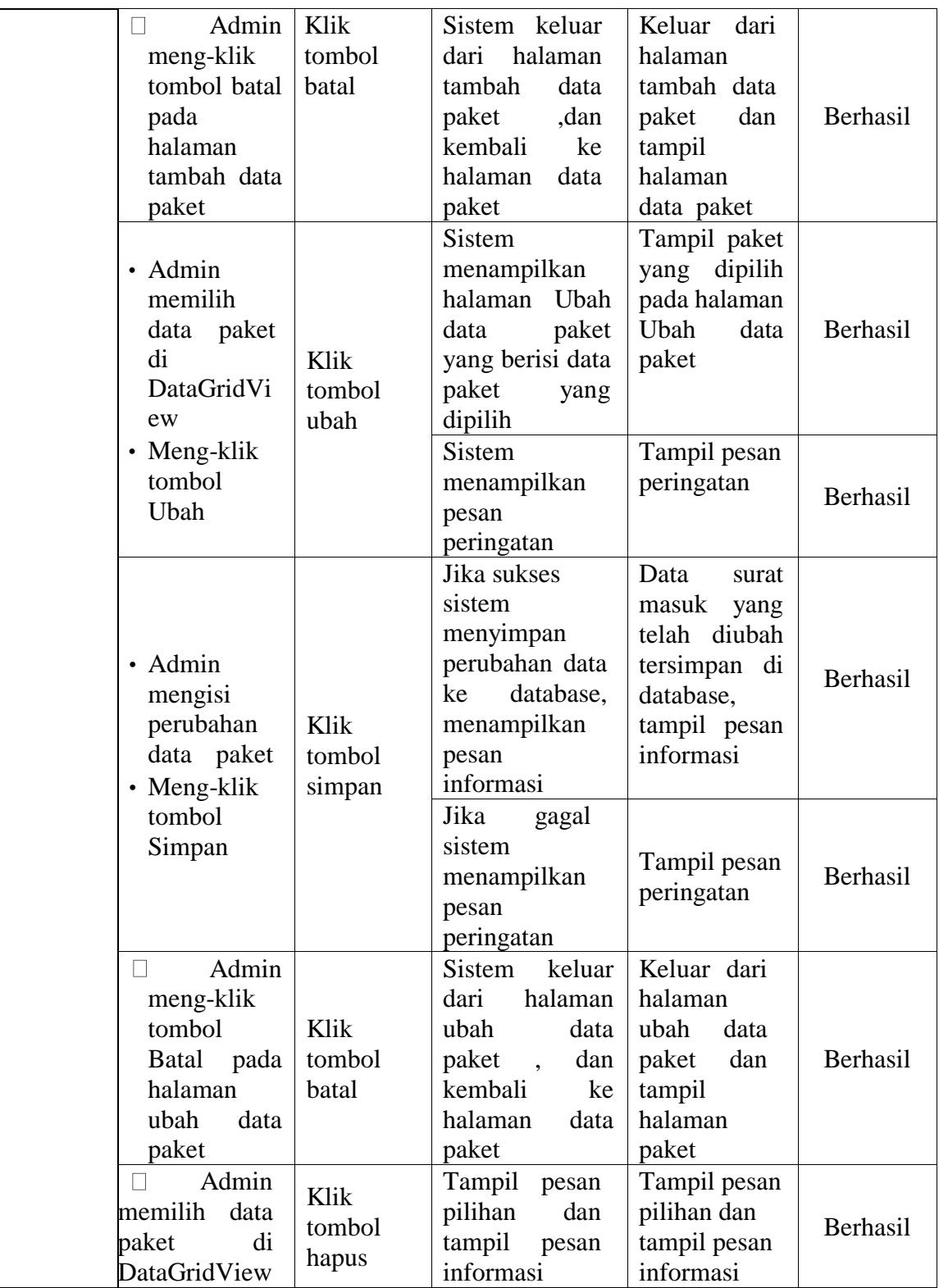

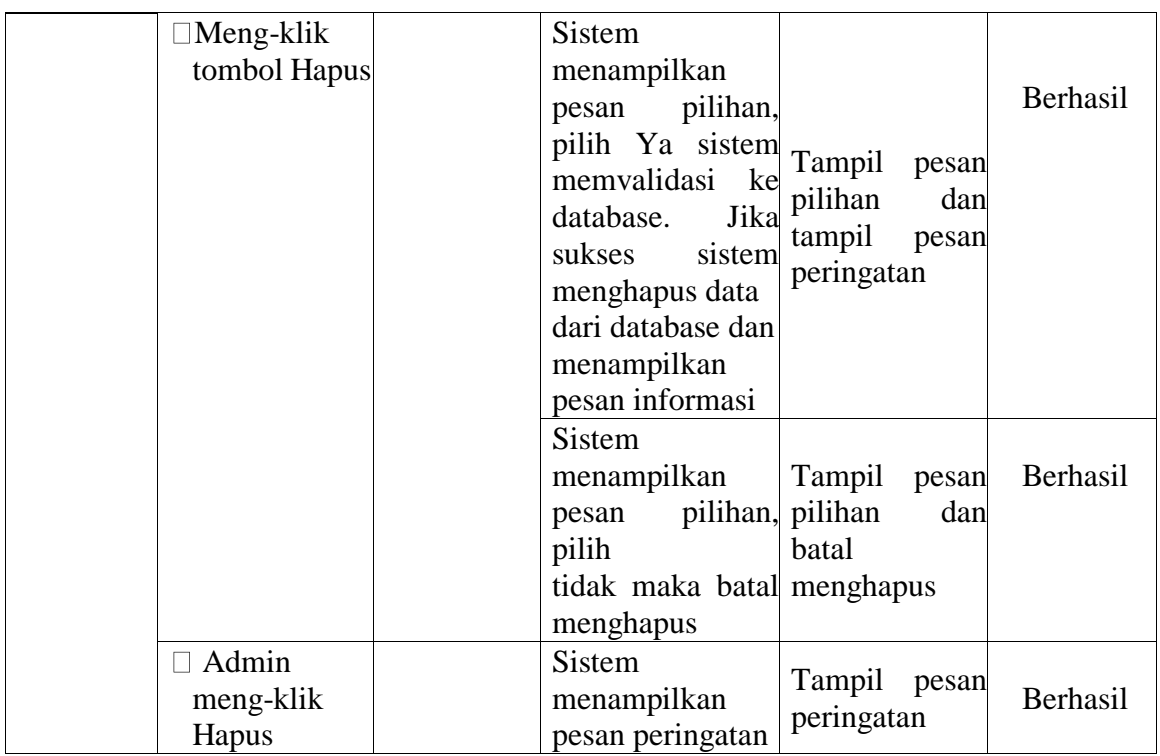

6. Pengujian Fungsi Sistem Mengelolah Pemesanan

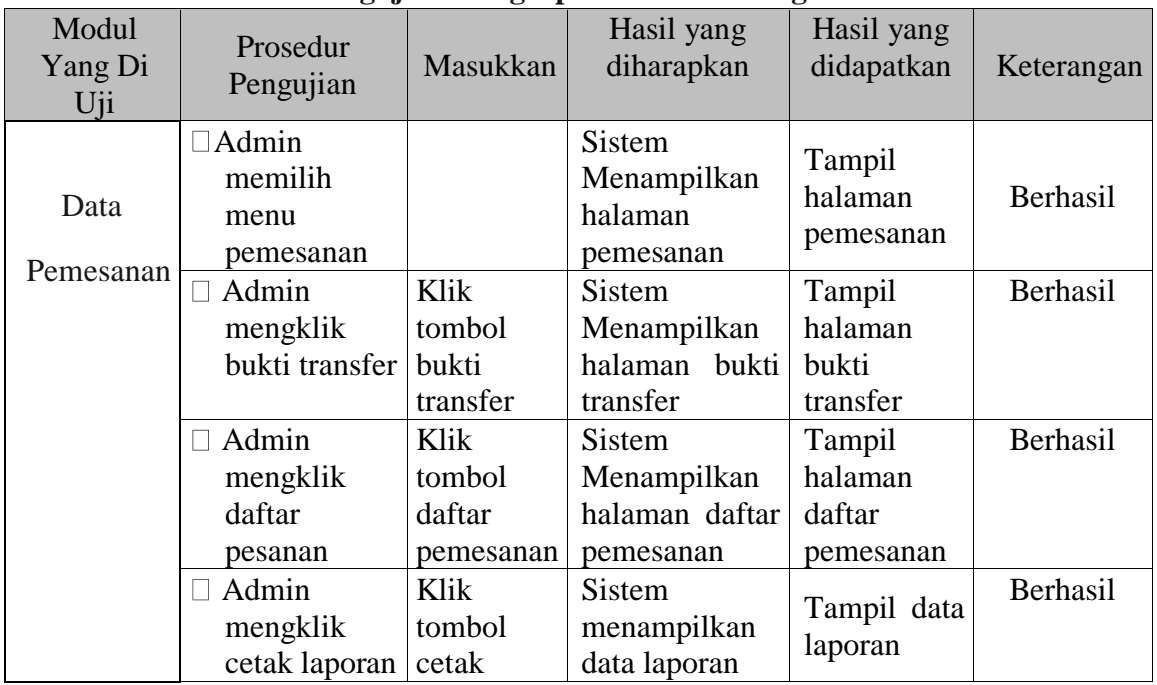

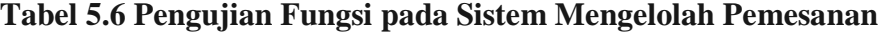

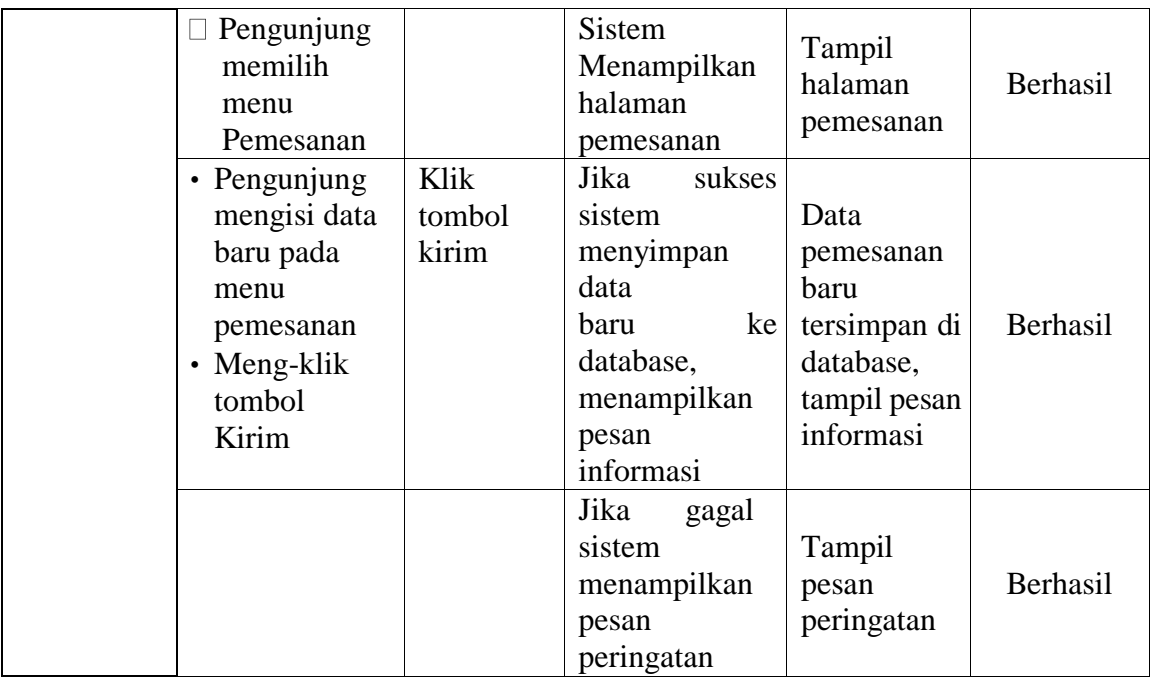

7. Pengujian Halaman Transaksi

Pengujian halaman transaksi digunakan untuk memastikan bahwa halaman

transaksi telah dapat digunakan dengan baik dan sesuai dengan fungsinya.

Hasil pengujian pada halaman transaksi dapat dilihat pada tabel 5.6.

| Modul      | Prosedur  |         | Keluaran yang | Hasil yang | Keterangan |  |  |  |  |
|------------|-----------|---------|---------------|------------|------------|--|--|--|--|
| vang diuji | Pengujian | Masukan | diharapkan    | didapat    |            |  |  |  |  |

**Tabel 5.7 Pengujian Halaman Transaksi** 

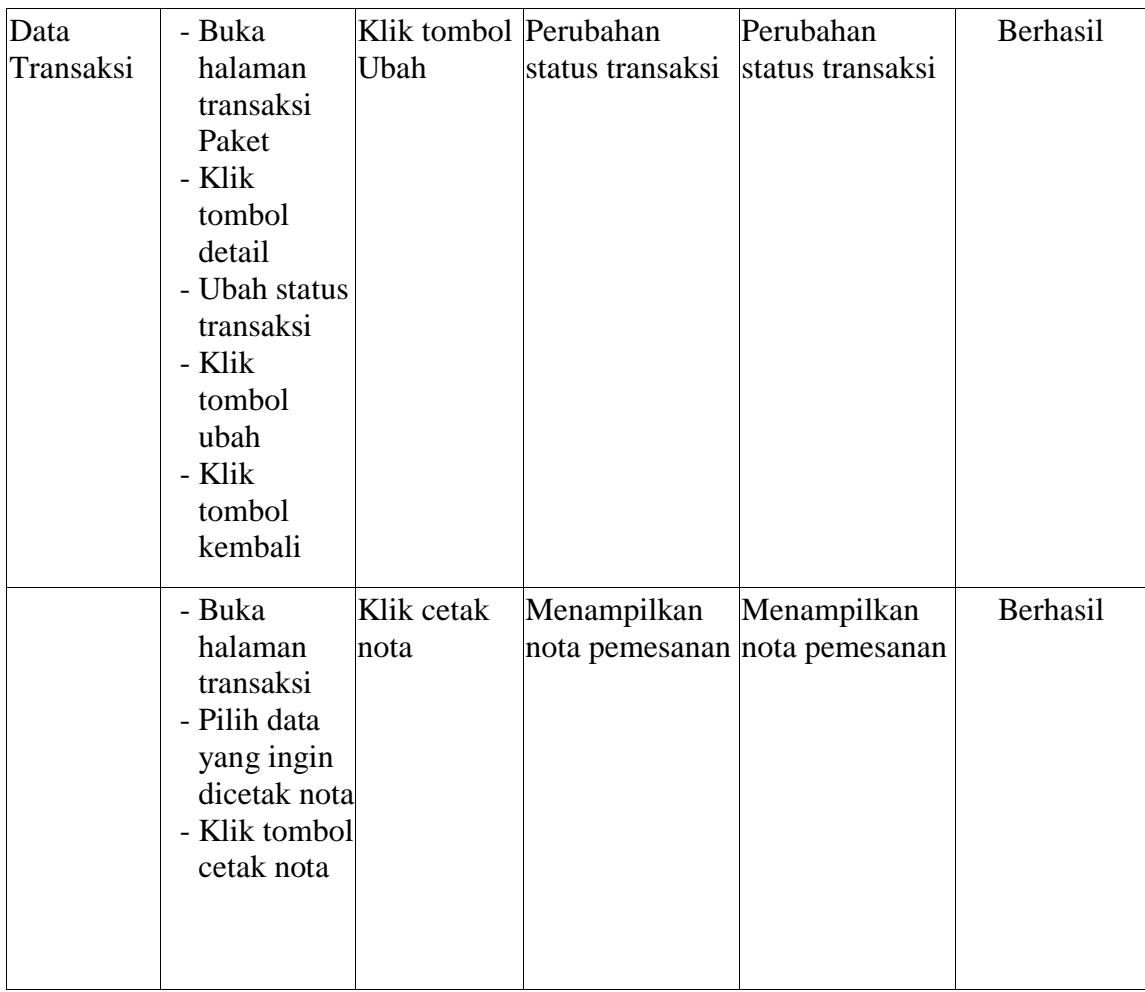

**Tabel 5.8 Pengujian Fungsi pada Sistem Logout** 

8. Pengujian Fungsi Sistem Logout

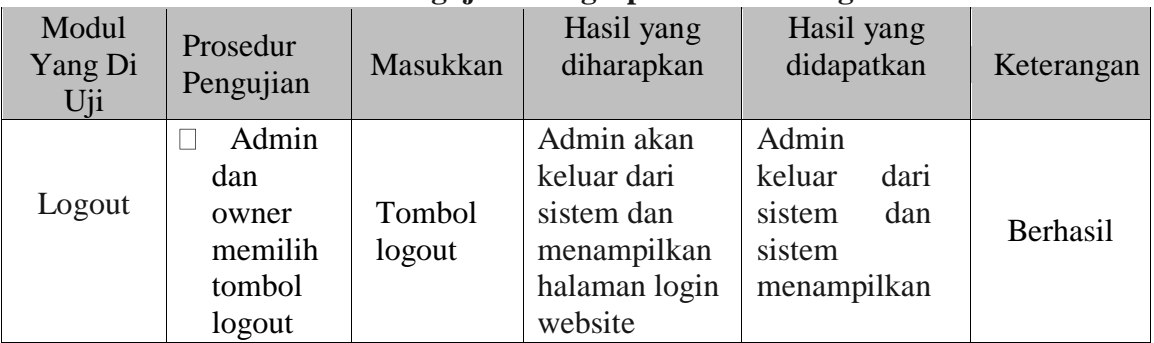

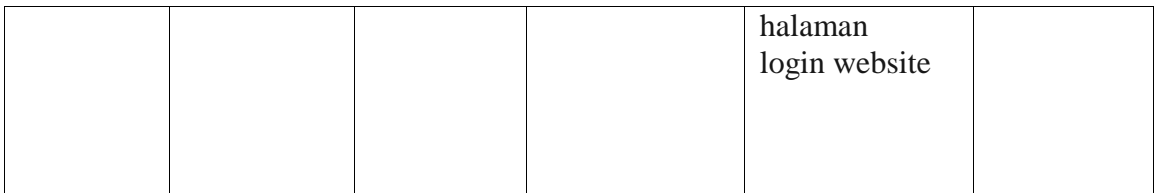

#### **5.3. ANALISI HASIL YANG DICAPAI**

Setelah melakukan implementasi dan pengujian, adapun analisis hasil yang dicapai oleh perancangan aplikasi pemesanan paket *wedding* berbasis web pada Fitri Rias Pengantin ini diantaranya sebagai berikut :

1. Kelebihan Sistem

Perancangan aplikasi pemesanan paket *wedding* berbasis web pada Fitri Rias Pengantin yaitu sebagai berikut :

- a. Memberikan kemudahan bagi pihak Fitri Rias Pengantin dalam melakukan proses pengolahan data secara sistematis serta memperkecil kesalahankesalahan yang terjadi pada sistem lama.
- b. Mempercepat proses pembuatan laporan yang diinginkan. Sehingga pimpinan dapat dengan mudah melihat perkembangan usahanya.
- c. Dengan sistem promosi dan pemesanan melalui internet ini, masyarakat akan mendapat banyak informasi yang disediakan oleh Fitri Rias Pengantin tanpa harus datang langsung ketempat tersebut, selain itu masyarakat juga dapat mengakses selama 24 jam.

2. Kelemahan Sistem

Selain memiliki kelebihan aplikasi pemesanan paket wedding berbasis web pada *Fitri Rias Pengantin* juga memiliki beberapa kekurangan yaitu sebagai berikut :

- a. *Interface* yang dibuat masih standar.
- b. Membutuhkan koneksi internet untuk dapat mengakses sistem ini
- c. Tidak adanya fasilitas laporan keuangan untuk menghitung laba rugi yang diperoleh dari hasil pemesanan yang dilakukan.